## Cisco Webex Board – Kurzanleitung – CE9.8

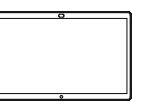

Anrufen unter Verwendung des Namens, der Nummer Freigeben von Inhalten außerhalb von Anrufen Freigeben von Inhalten während eines Anrufs oder der Adresse

Tippen Sie auf die grüne Anruf-Taste. 1

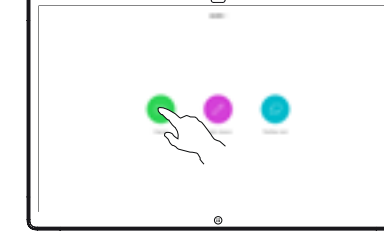

Im Texteingabefeld wird ein Cursor angezeigt, und die virtuelle Tastatur wird aufgerufen. 2

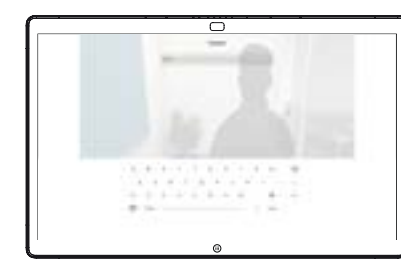

Geben Sie einen Namen, eine Nummer oder eine IP-Adresse ein. Mögliche Übereinstimmungen und/ oder Vorschläge werden während der Eingabe angezeigt. Wird in der Liste der korrekte Treffer angezeigt, tippen Sie auf diesen Treffer. Fahren Sie mit der Eingabe fort, wenn dies nicht der Fall ist. 3

Wenn Sie den gewünschten Kontakt eingegegeben oder gefunden haben, tippen Sie auf den Namen und dann auf die grüne Anruf-Taste. 4

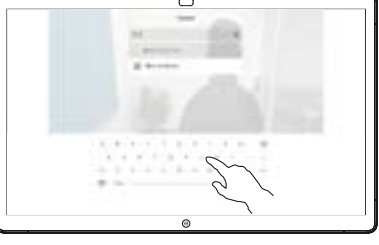

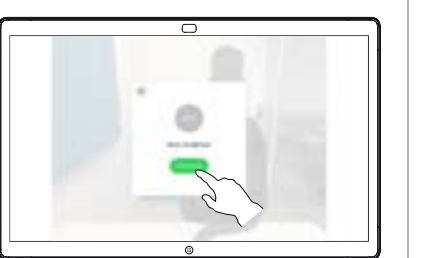

- Tippen Sie außerhalb ਨ eines Anrufs auf Bildschirmfreigabe.
- Verbinden Sie Ihre 2 Verbinden Sie Ihre<br>Präsentationsquelle per Kabel oder Proximity. Sie können nun den ausgewählten Inhalt Ihrer Präsentationsquelle freigeben. Tippen Sie auf Freigabe starten.

1

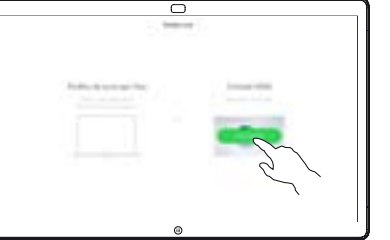

Wenn Sie den Inhalt nicht freigeben möchten, drücken Sie die Start-Taste, um zum Startbildschirm zurückzukehren.

Tippen Sie auf Gemeinsame Nutzung beenden, um die Präsentation anzuhalten. 3

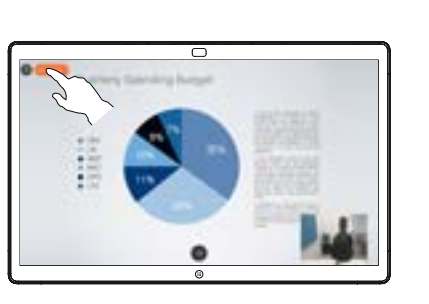

Informationen zur Verwendung des Webex Board mit Touch10 finden Sie in der Kurzanleitung für Touch10 CE9.8 und im Webex Board-Benutzerhandbuch für CE9.8.

Tippen Sie in einem Anruf auf die Start-Taste, um die Tasten auf dem Display zu erzeugen. 1

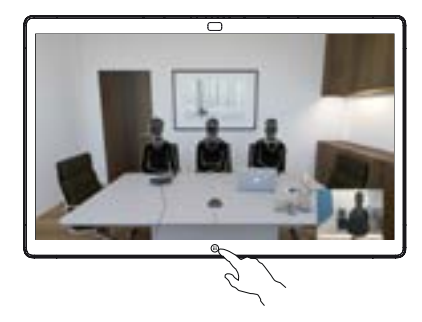

Tippen Sie auf die blaue Bildschirmfreigabe-Taste. 2

> Wenn Sie jetzt zum Anruf zurückkehren möchten, tippen Sie auf das grüne Feld (Tippen, um zum Anruf zurückzukehren) oben im Bildschirm.

Verbinden Sie Ihre Präsentationsquelle per Kabel oder Proximity, und tippen Sie auf Freigabe starten. Sie geben nun den ausgewählten Inhalt Ihrer Präsentationsquelle frei. 3

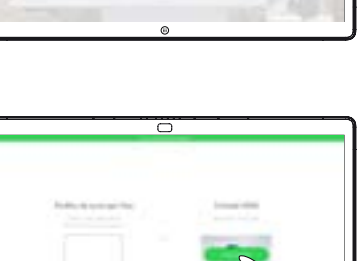

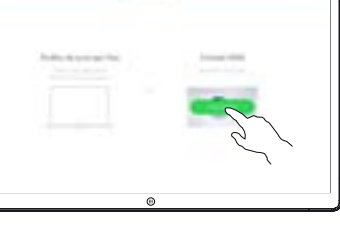

Tippen Sie auf Gemeinsame Nutzung beenden, um die Präsentation anzuhalten.  $\Delta$ 

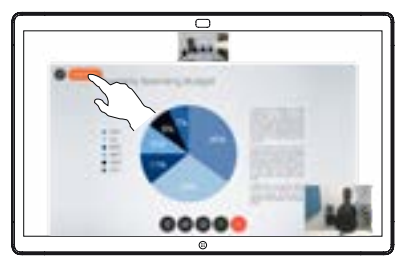

وبا بوابر **CISCO** 

## Cisco Webex Board – Kurzanleitung – CE9.8

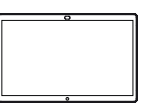

ᆖ

ਨ

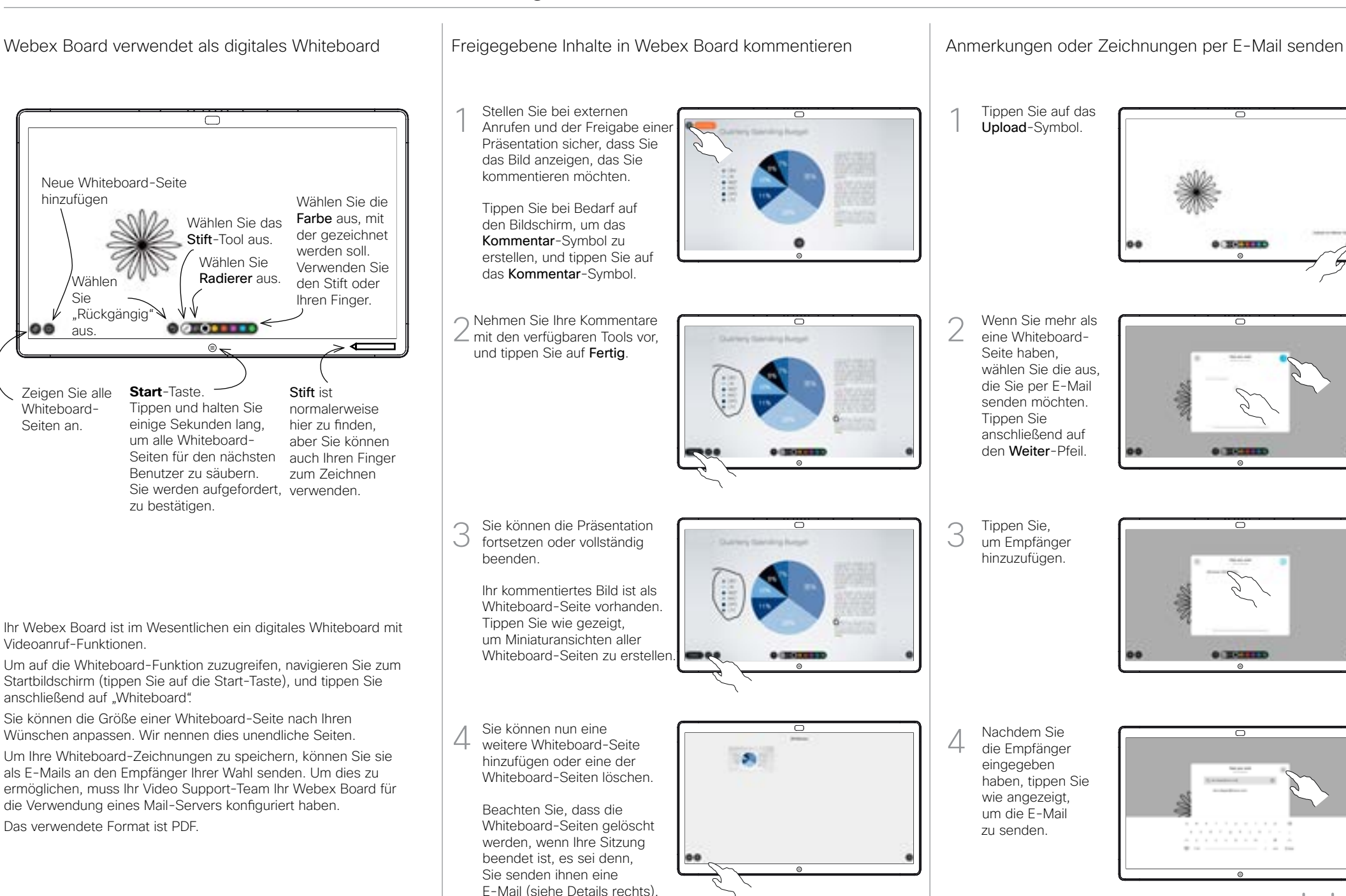

وبا بوابر **CISCO** 

Seiten an.